※ 라이센스 서버를 새로 설치하는 경우, SFLM 라이센스 서버 설치 가이드를 참조하여 주십시오.

#### · Windows: [설치 Cons Edit View I 喻 首例目 ⊪ **E** Docum Management **R**Products Console System

[Tools]메뉴에서 [Add

File Edit View

自自名

Managem ⊪ **n** Docum

÷ **a** Systen

**St** 

Update: -Updates Install

설치 디렉토리를 입력하고 [Next] 버튼을 클릭합니다. 기존 툴이 있는 경우, 일반적으로 동일한 경로를 지정합니다. 경로를 지정하고 난 후, 표시되는 창에서 [Continue to Install]을 선택합니다.

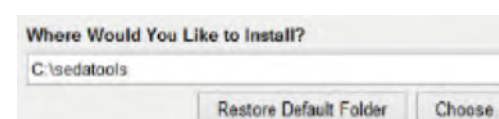

### STEP 3

설치가 끝나면 라이센스 서버를 지정할 수 있습니다. 기존 라이선스 서버가 있으면 설정 버튼을 클릭하여 설정합니다. 아래와 같은 경우에는 OK 버튼을 눌러 설치를 종료합니다.

• 소프트웨어가 설치된 머신과 라이센스 서버가 동일한 경우 • 라이센스 서버를 새로 설치하는 경우

환경 설정 파일: ".cshrc" set path =  $($  & path / opt/silvaco/bin $)$ 

\* TCAD의 경우 예제 패키지를 다운로드하여 설치합니다.

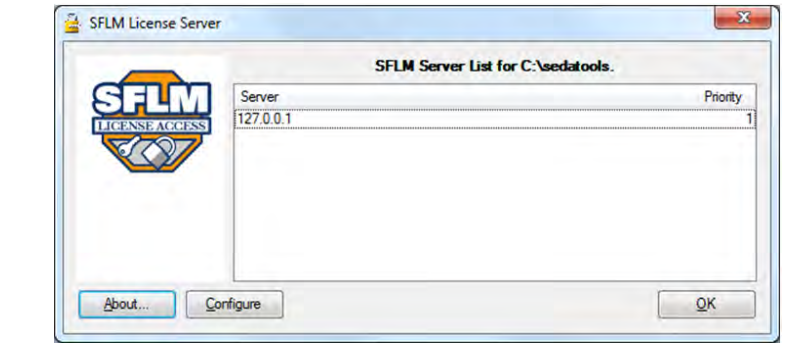

## 3. 설치 과정 (공통)

STEP 2 다운로드한 파일을 실행합니다.

 $[root@localhost ~]+$  ./00000-toolname-YYYY-00-rh64.bin

#### STEP 3

3. 설치 과정 (공통)을 참조합니다.

#### STEP 4

사용자 별로 환경을 설정합니다. 환경설정 파일에 PATH 정보를 추가하면, 터미널창에서 명령어로 tool을 실행할 수 있습니다.

STEP 1 업데이트 파일을 지정

업데이트에 앞서, basel  $*$  업데이트해도 기존 버  $*$  업데이트할 때 디렉토

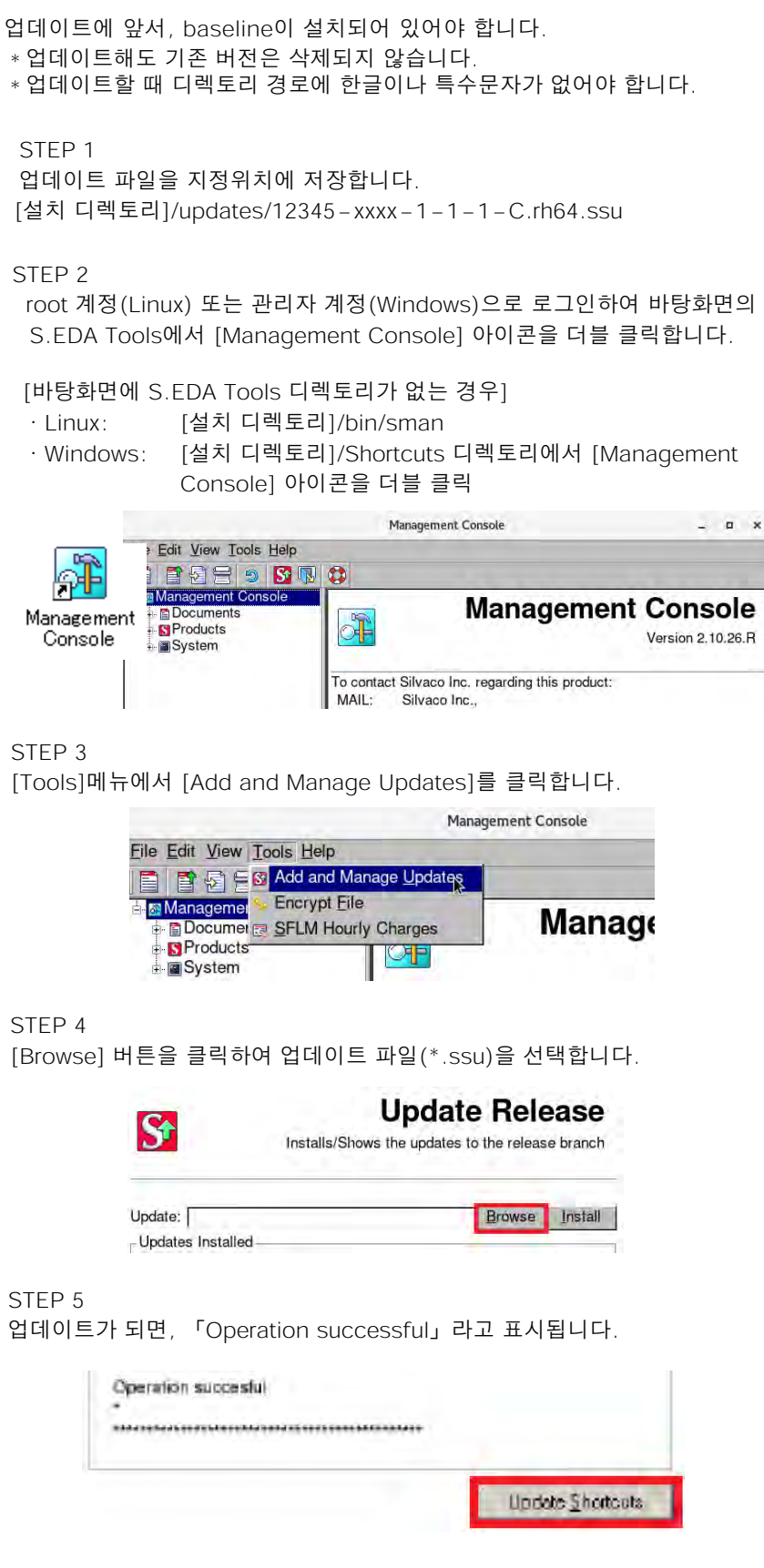

#### ·Bash 쉘

STEP 2 root 계정(Linux) 또는

[설치 디렉토리]/updat

환경 설정 파일: ".bashrc" 또는 ".bash\_profile" PATH=\$PATH:/opt/silvaco/bin export PATH

### ·C 쉘

설치 경로의 예 Linux: /opt/silvaco Windows: c:\sedatools

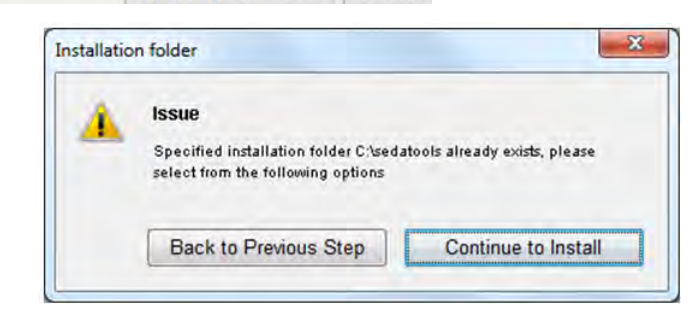

## Software Installation **Software Update** Software Update

# 1.baseline 다운로드

실바코 웹사이트 (http://www.silvaco.com)에 로그인해서, 사용자의 OS에 해당되는 베이스라인 소프트웨어를 다운로드합니다.

·Linux: \*\*-rh64.bin ex)202801-ams-2020-00-rh64.bin ·Windows: \*\*-win.exe ex)202802-ams-2020-00-win64.exe

## 2-1. Linux (Redhat, CentOS)

STEP 3

STEP 4

STEP<sub>5</sub>

STEP 6

[바탕화면에 S.EDA To · Linux: [설치

S.EDA Tools에서 [M

[Update Shorcuts]를 클릭하여 바로가기를 업데이트합니다.

#### STEP 1

root 권한으로 로그인 합니다. root 권한이 없는 경우, 다음과 같이 다운로드한 파일의 권한을 변경합니다.

#### $[root@localhost -]$ # chmod +x 00000-toolname-YYYY-00-rh64.bin

## 2-2. Windows

관리자 권한으로 파일을 더블클릭하여 실행합니다.

STEP1 설치 시작 화면과 라이센스 동의 화면에서 [NEXT] 버튼을 클릭합니다.

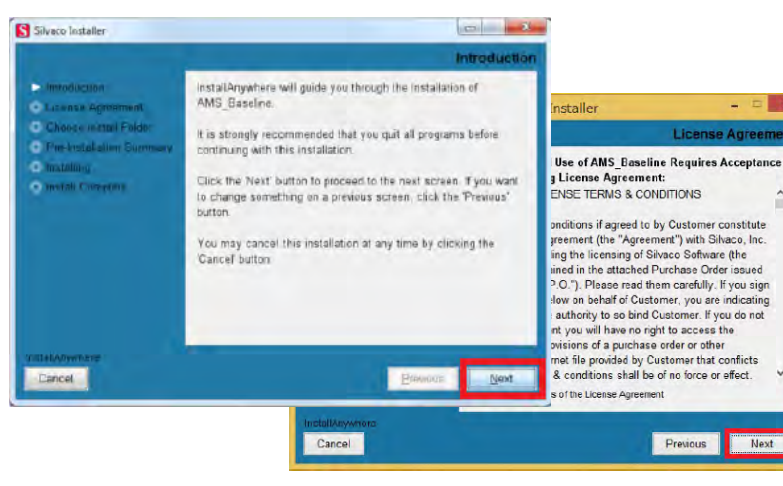

#### STEP<sub>2</sub>